# **Oracle FLEXCUBE Direct Banking**

**Corporate Bulk Payment User Manual Release 12.0.3.0.0**

**Part No. E52543-01**

**April 2014**

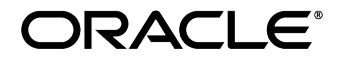

Corporate Bulk Payment User Manual April 2014

Oracle Financial Services Software Limited Oracle Park Off Western Express Highway Goregaon (East) Mumbai, Maharashtra 400 063 India Worldwide Inquiries: Phone: +91 22 6718 3000 Fax:+91 22 6718 3001 [www.oracle.com/financialservices/](http://www.oracle.com/financialservices/)

Copyright © 2008, 2014, Oracle and/or its affiliates. All rights reserved.

Oracle and Java are registered trademarks of Oracle and/or its affiliates. Other names may be trademarks of their respective owners.

U.S. GOVERNMENT END USERS: Oracle programs, including any operating system, integrated software, any programs installed on the hardware, and/or documentation, delivered to U.S. Government end users are "commercial computer software" pursuant to the applicable Federal Acquisition Regulation and agency-specific supplemental regulations. As such, use, duplication, disclosure, modification, and adaptation of the programs, including any operating system, integrated software, any programs installed on the hardware, and/or documentation, shall be subject to license terms and license restrictions applicable to the programs. No other rights are granted to the U.S. Government.

This software or hardware is developed for general use in a variety of information management applications. It is not developed or intended for use in any inherently dangerous applications, including applications that may create a risk of personal injury. If you use this software or hardware in dangerous applications, then you shall be responsible to take all appropriate failsafe, backup, redundancy, and other measures to ensure its safe use. Oracle Corporation and its affiliates disclaim any liability for any damages caused by use of this software or hardware in dangerous applications.

This software and related documentation are provided under a license agreement containing restrictions on use and disclosure and are protected by intellectual property laws. Except as expressly permitted in your license agreement or allowed by law, you may not use, copy, reproduce, translate, broadcast, modify, license, transmit, distribute, exhibit, perform, publish or display any part, in any form, or by any means. Reverse engineering, disassembly, or decompilation of this software, unless required by law for interoperability, is prohibited.

The information contained herein is subject to change without notice and is not warranted to be error-free. If you find any errors, please report them to us in writing.

This software or hardware and documentation may provide access to or information on content, products and services from third parties. Oracle Corporation and its affiliates are not responsible for and expressly disclaim all warranties of any kind with respect to third-party content, products, and services. Oracle Corporation and its affiliates will not be responsible for any loss, costs, or damages incurred due to your access to or use of third-party content, products, or services.

# **Table of Contents**

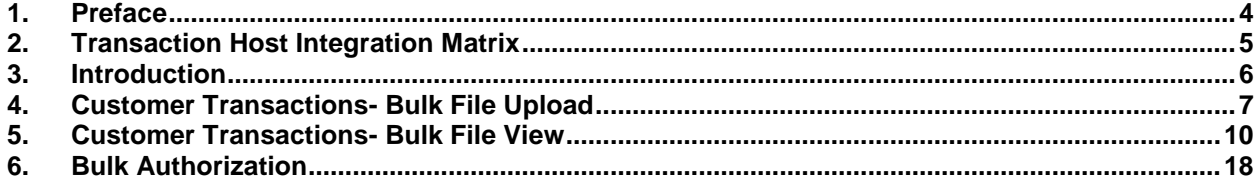

# <span id="page-3-0"></span>**1. Preface**

### **1.1 Intended Audience**

This document is intended for the following audience*:*

- Customers
- Partners

### **1.2 Documentation Accessibility**

For information about Oracle's commitment to accessibility, visit the Oracle Accessibility Program website at [http://www.oracle.com/pls/topic/lookup?ctx=acc&id=docacc.](http://www.oracle.com/pls/topic/lookup?ctx=acc&id=docacc)

### **1.3 Access to OFSS Support**

[https://support.us.oracle.com](https://support.us.oracle.com/)

## **1.4 Structure**

This manual is organized into the following categories:

*Preface* gives information on the intended audience. It also describes the overall structure of the User Manual

**Transaction Host Integration Matrix** provides information on host integration requirements for the transactions covered in the User Manual.

*Introduction* provides brief information on the overall functionality covered in the User **Manual** 

*Chapters post Introduction* are dedicated to individual transactions and its details, covered in the User Manual

## **1.5 Related Information Sources**

For more information on Oracle FLEXCUBE Direct Banking Release 12.0.3.0.0, refer to the following documents:

- Oracle FLEXCUBE Direct Banking Licensing Guide
- Oracle FLEXCUBE Direct Banking Installation Manuals

# <span id="page-4-0"></span>**2. Transaction Host Integration Matrix**

**Legends**

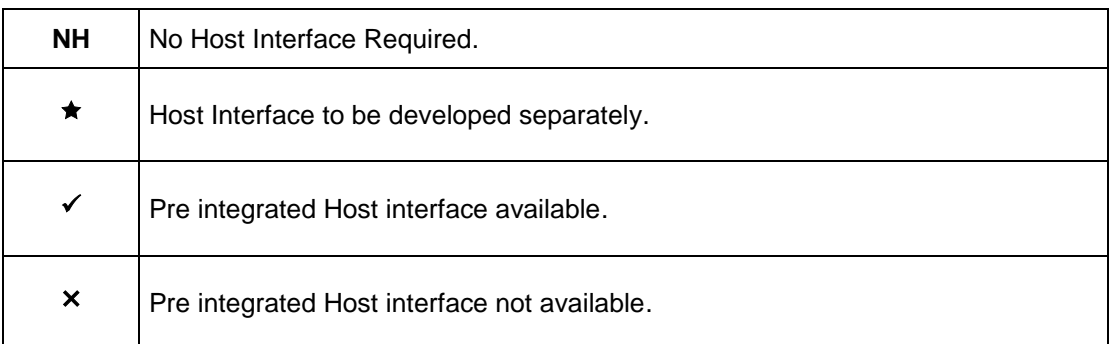

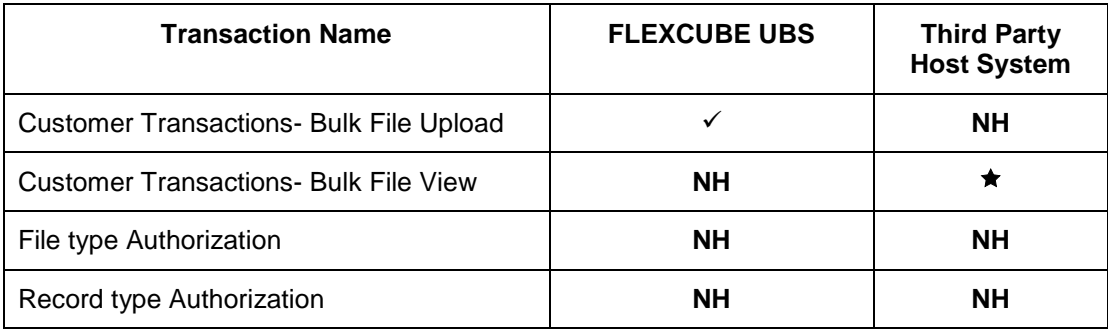

### <span id="page-5-0"></span>**3. Introduction**

Bulk Management allows you to upload files which contain multiple transactions. Bulk module facilitates processing of multiple transactions through a single bulk file like Salary payments, Fund Transfer etc. This is a faster way of processing transactions than entering single screen transactions. Bulk module can be used to process financial and non financial transactions.

Examples of financial transactions that can be covered through Bulk Management.

- Fund Transfers
- Vendor Payments

The Transactions in the form of files will be uploaded through the internet banking. Different types of transactions shall be uploaded in a file but it shall be either financial or non financial transactions. You will define the file structure using the various menus like bulk template definition, bulk file template definition, bulk enrichment definition. You can restrict access to a file type to specific customers and within a customer to specific users. A file type is defined as a file template in the system. File template comprises of different bulk templates (Record Templates). Bulk template will be constructed using data elements & data enrichment definitions.

# <span id="page-6-0"></span>**4. Customer Transactions- Bulk File Upload**

This option allows you to upload the bulk file. The customer has to be a net banking customer. The type of the file to be uploaded has to be defined before uploading the file, if the format of the uploaded file is not correct the file will be rejected. On uploading the file you can also view the status of the file using the upload reference number or through bulk file view transaction.

#### **To upload bulk file**

1. Navigate through the menus to **Bulk Transactions > Bulk File Upload**. The system displays the **File Upload** screen.

#### **File Upload**

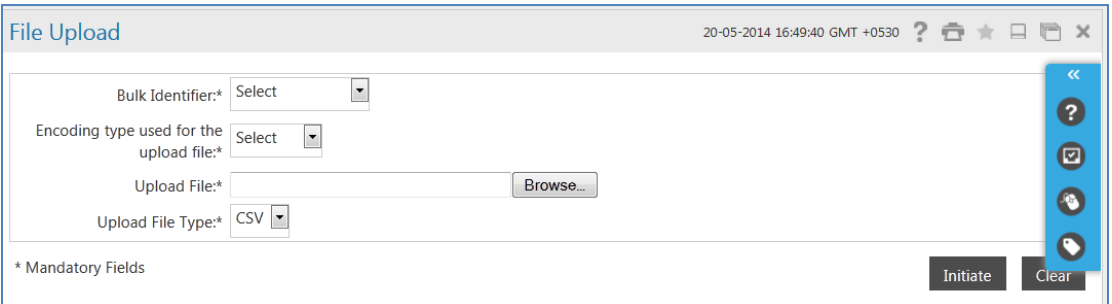

#### **Field Description**

ř.

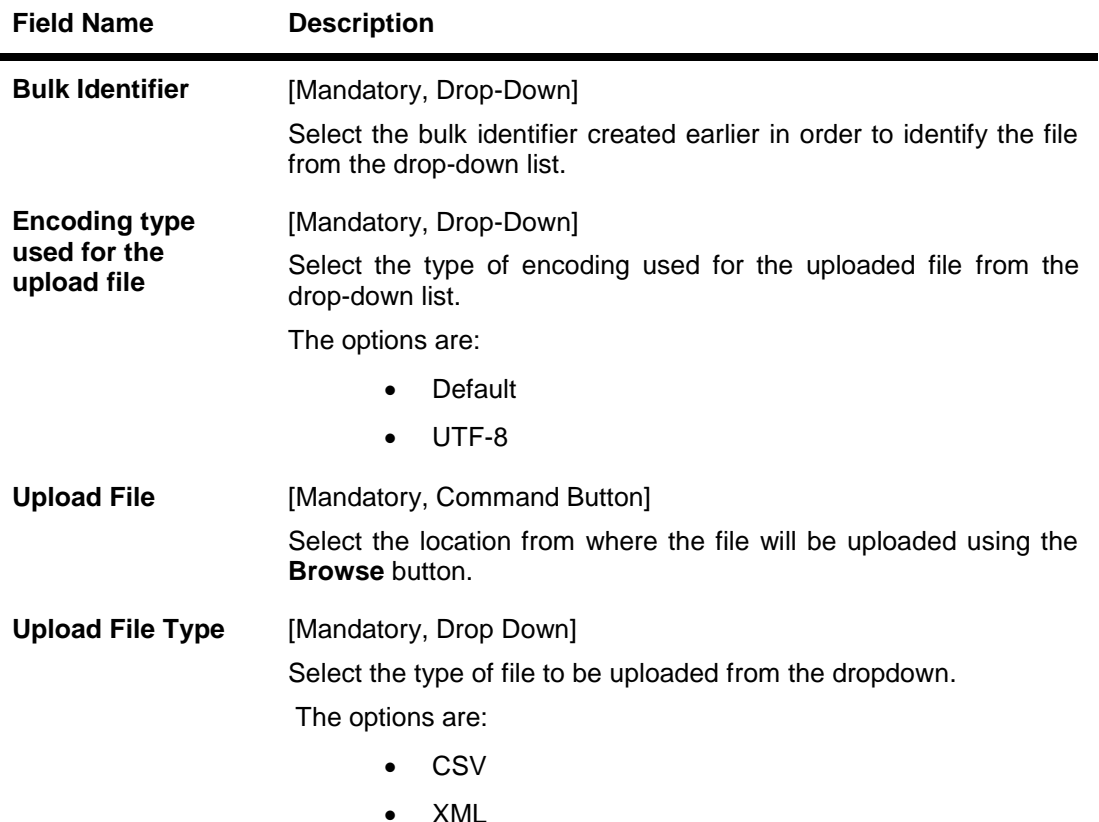

- 2. Select the appropriate detail.
- 3. Click the **Clear** button to clear the data from the screen.

OR Click the **Initiate** button. The system displays the **File Upload** screen.

#### **File Upload**

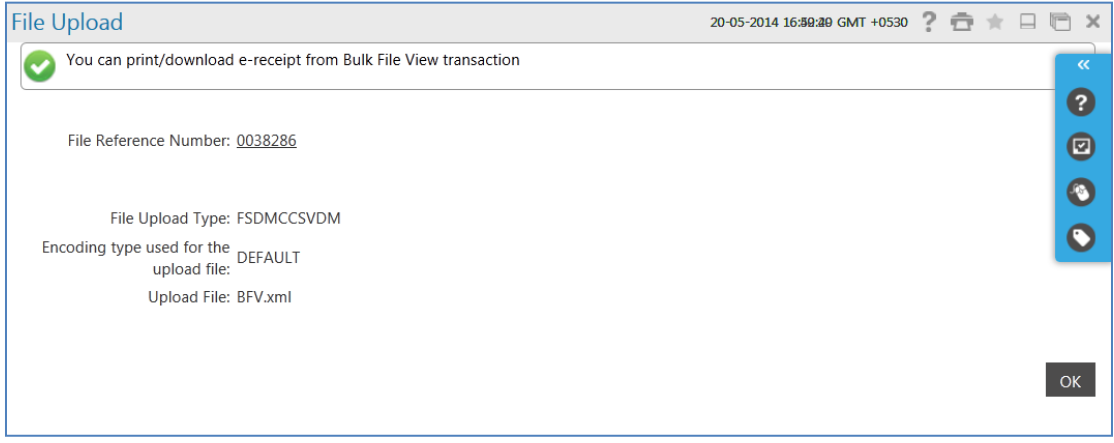

4. Click the **File Reference Number** hyperlink to view the status of the upload. The system displays the **Bulk File View** screen. OR

Click the **OK** button to return to the **File Upload** screen.

#### **Bulk File View**

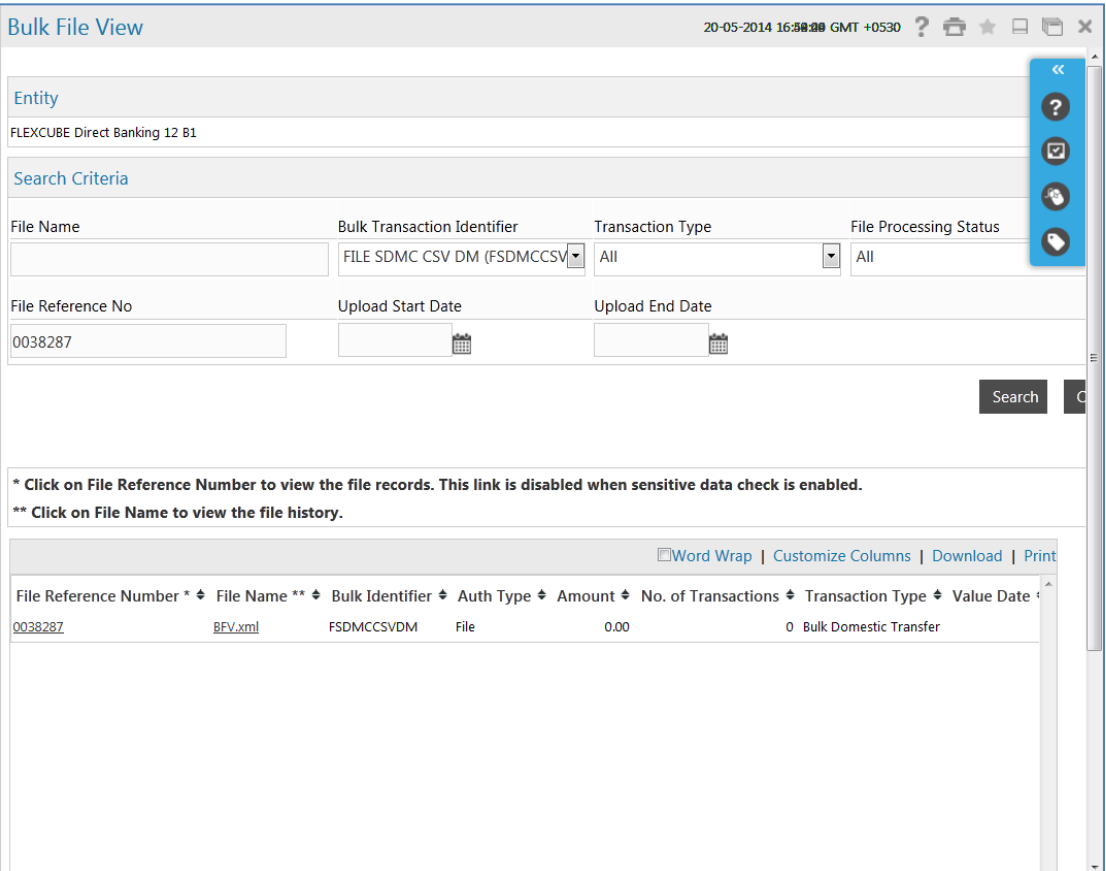

# <span id="page-9-0"></span>**5. Customer Transactions- Bulk File View**

Using this option you are allowed to view the bulk files uploaded by the customer. This function should provide customer to view result of bulk files uploaded. The search can be filtered on various parameters like status, transaction identifier. You can trace the status of the file and if there is an error in the file, you can also download the error file to arrive at the exact reason for error. You can also trace the history of the file. Individual record details can also be checked.

#### **To view bulk files:**

1. Navigate through the menus to **Bulk Transactions > Bulk File View**. The system displays the **Bulk File View** screen.

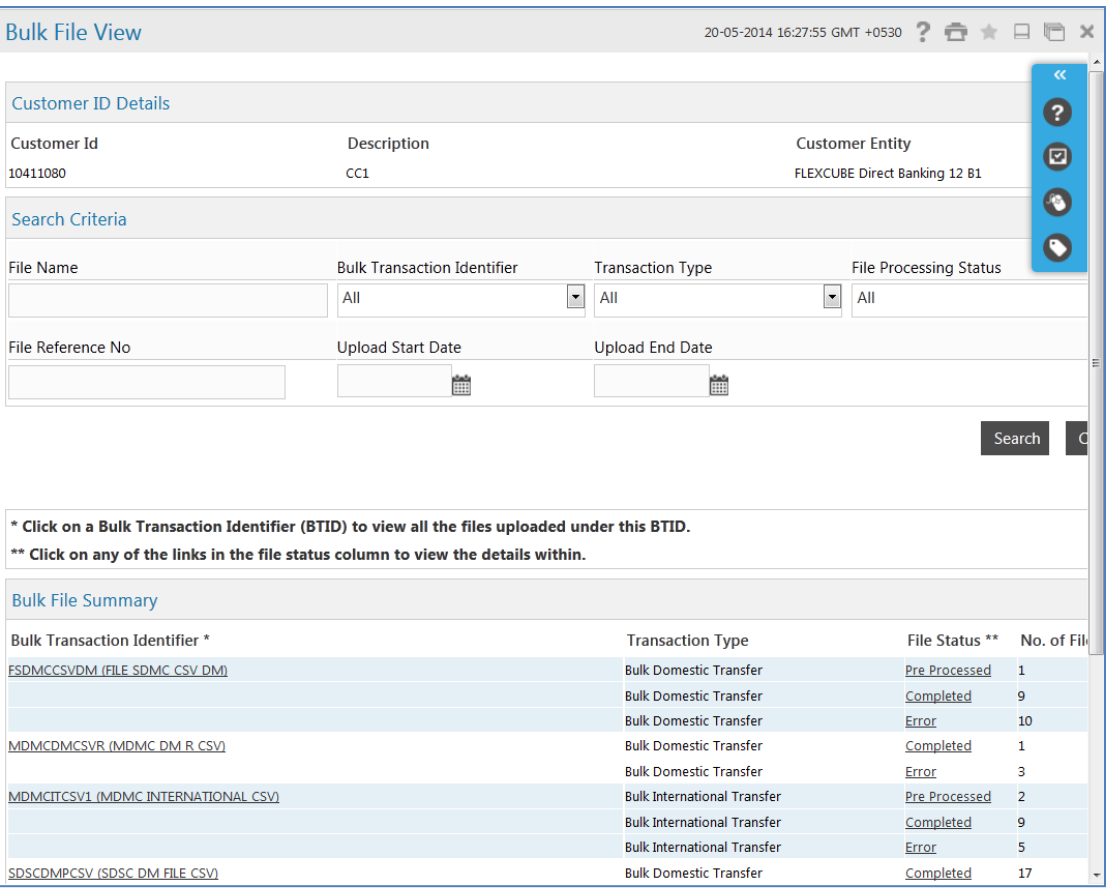

#### **Bulk File View**

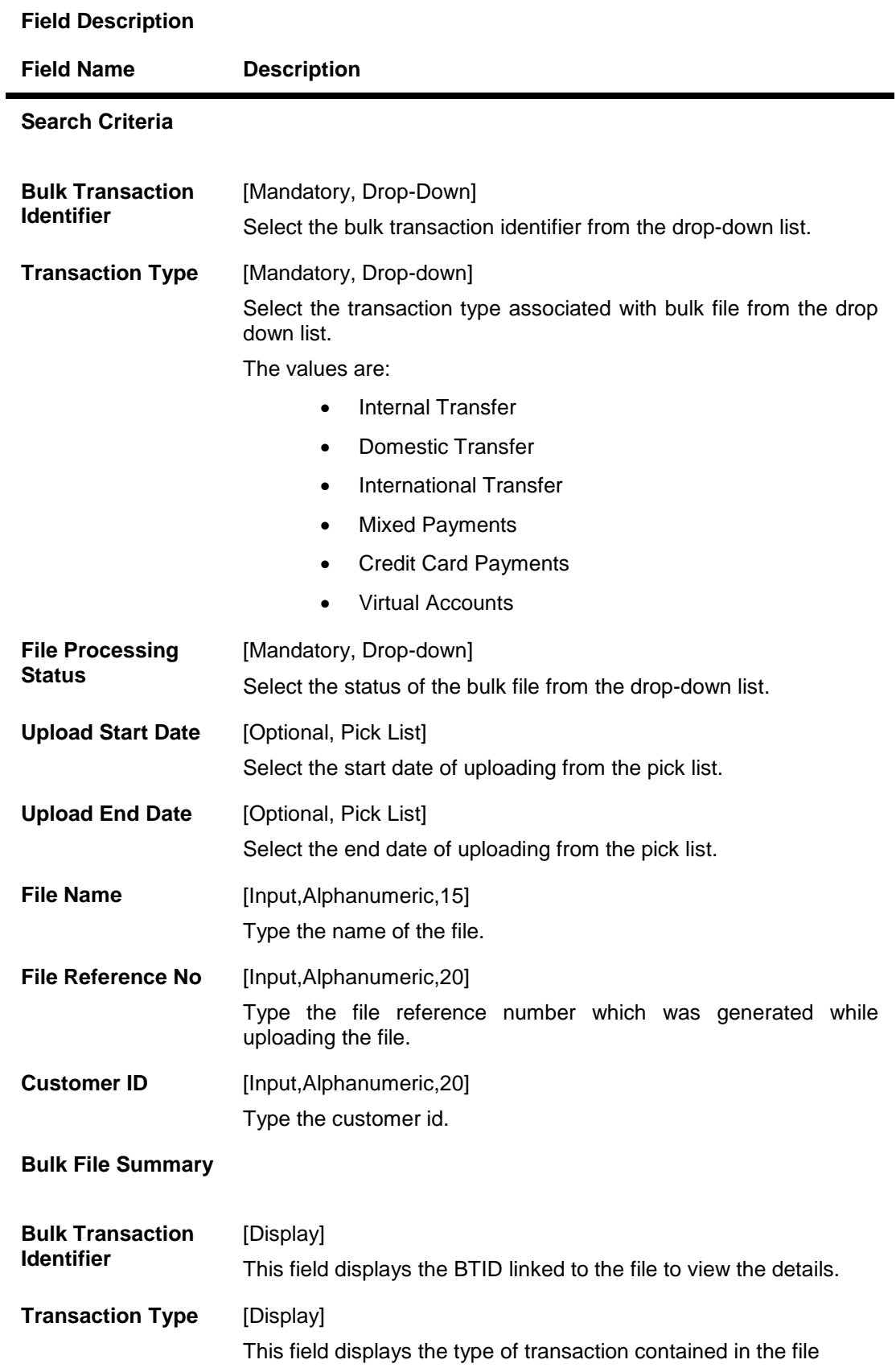

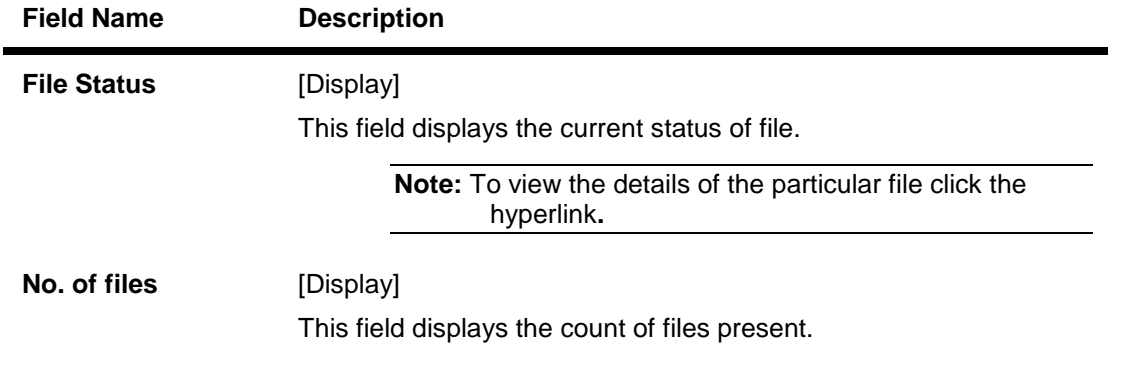

#### 2. Enter the relevant information.

3. Click the **Search** button. The system displays the **Bulk File View** screen with the search result. OR

Click the **Bulk Transaction Identifier** hyperlink. The system displays the **Bulk File view** screen . OR

Click the **File status** to view the **Bulk File view** with file status as selected shown in the **Bulk File view** screen.

OR

Click the **Back** button to return to the previous screen.

#### **Bulk File View**

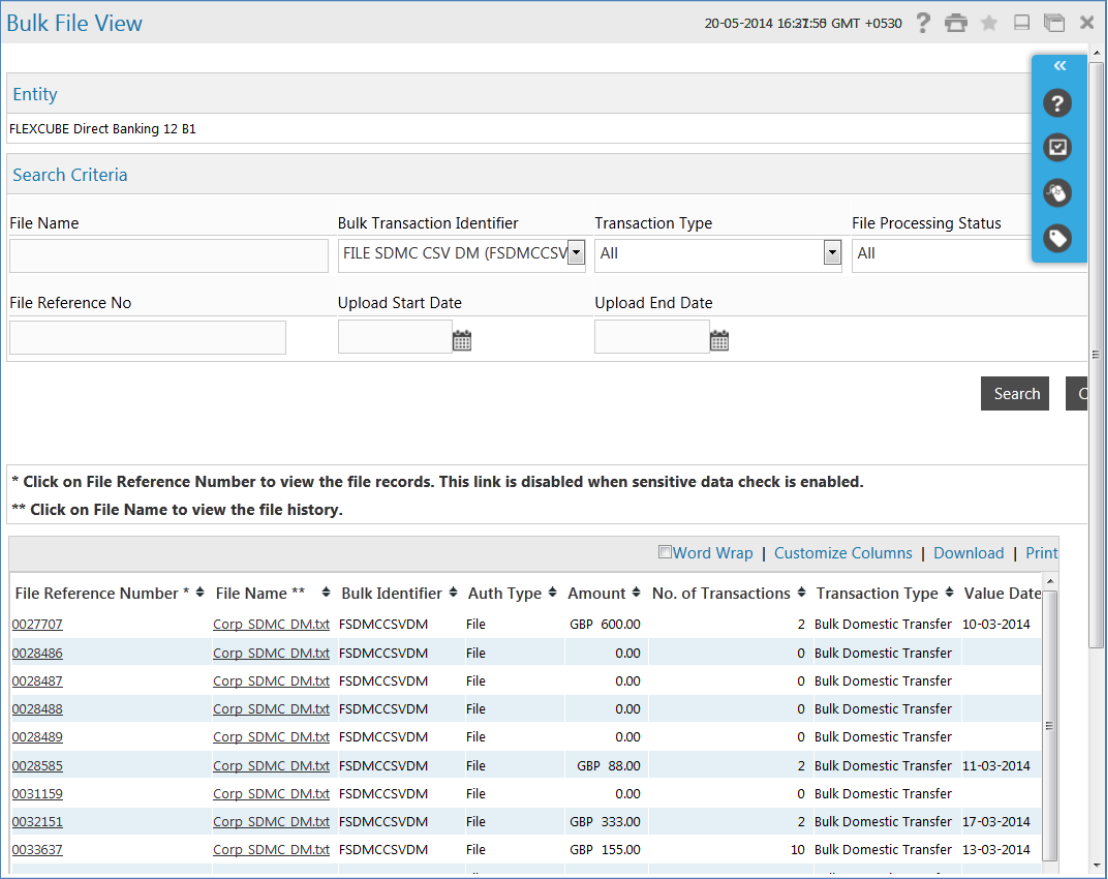

User Manual Oracle FLEXCUBE Direct Banking Corporate Bulk Payments.Docx <sup>12</sup>

#### **Field Description**

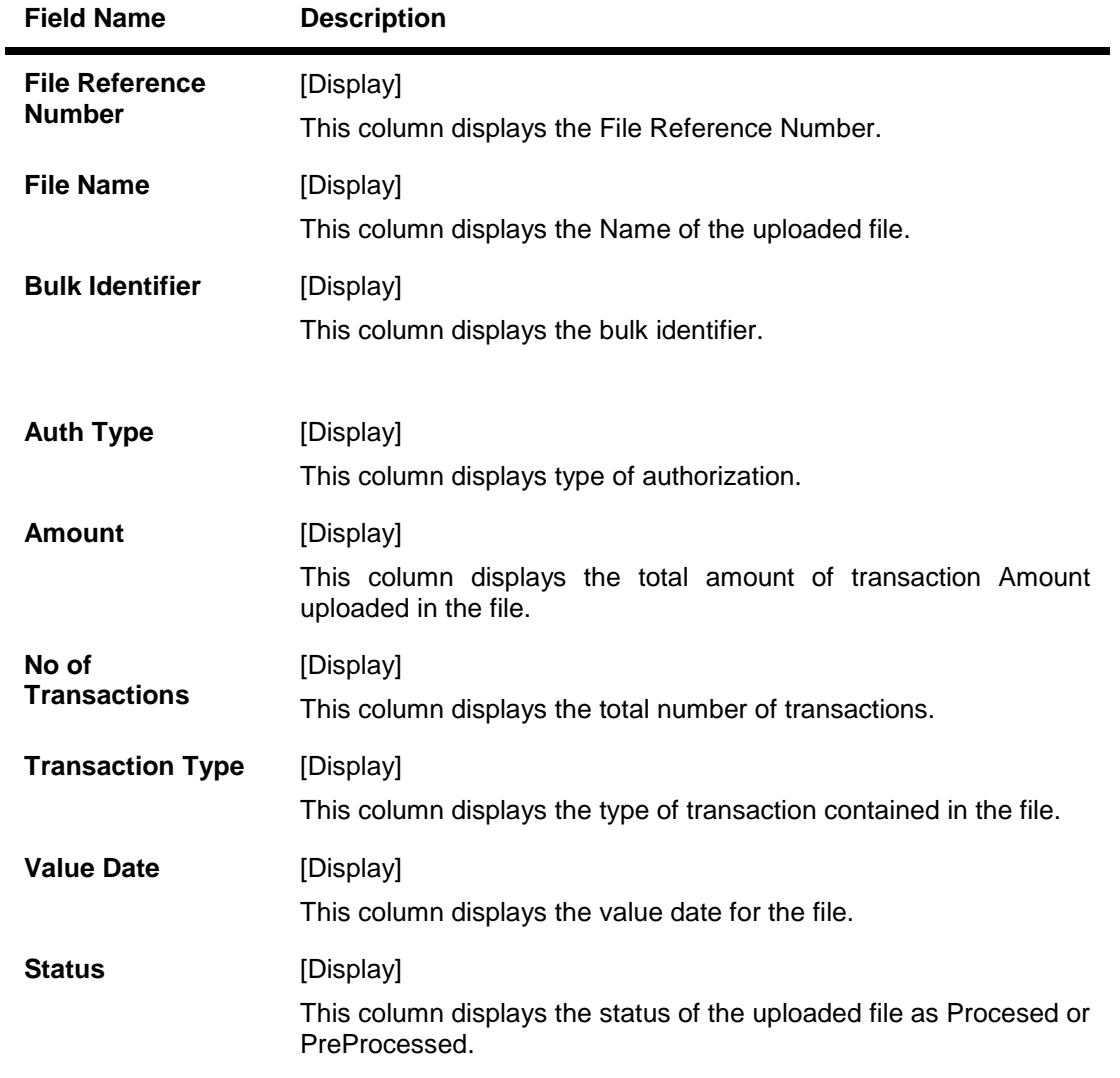

4. Click the **File Reference Number** hyperlink. The system displays the **Bulk File Record Details** screen. OR

Click the **File Name** hyperlink. The system displays the **History Of File** screen. Both the screens (Bulk File Record Details & History Of File) are shown below.

#### **Bulk File Record Details**

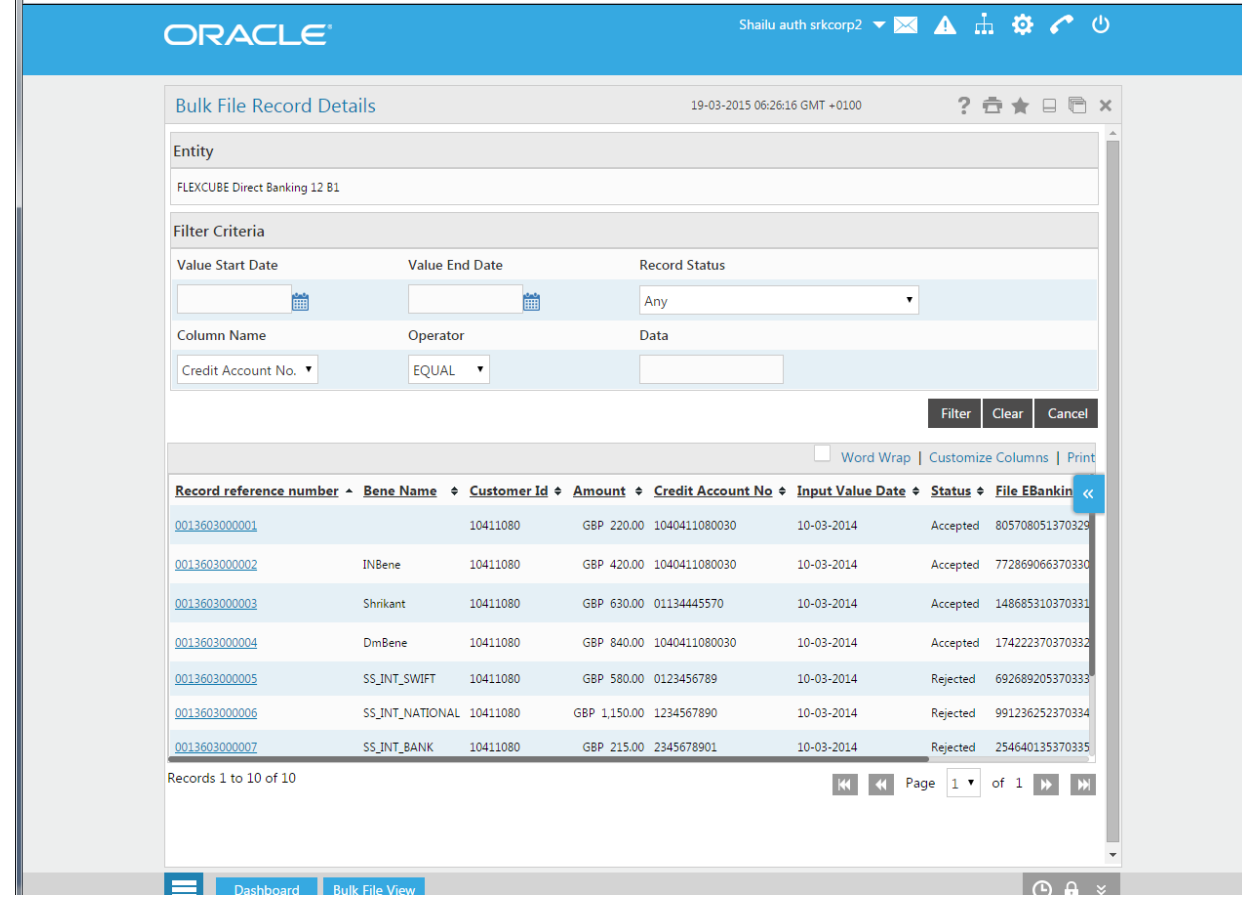

5. Click the **Record Reference Number** hyperlink. The system displays details in the **Bulk File Record Dtails** screen.

#### **Bulk File Record Details**

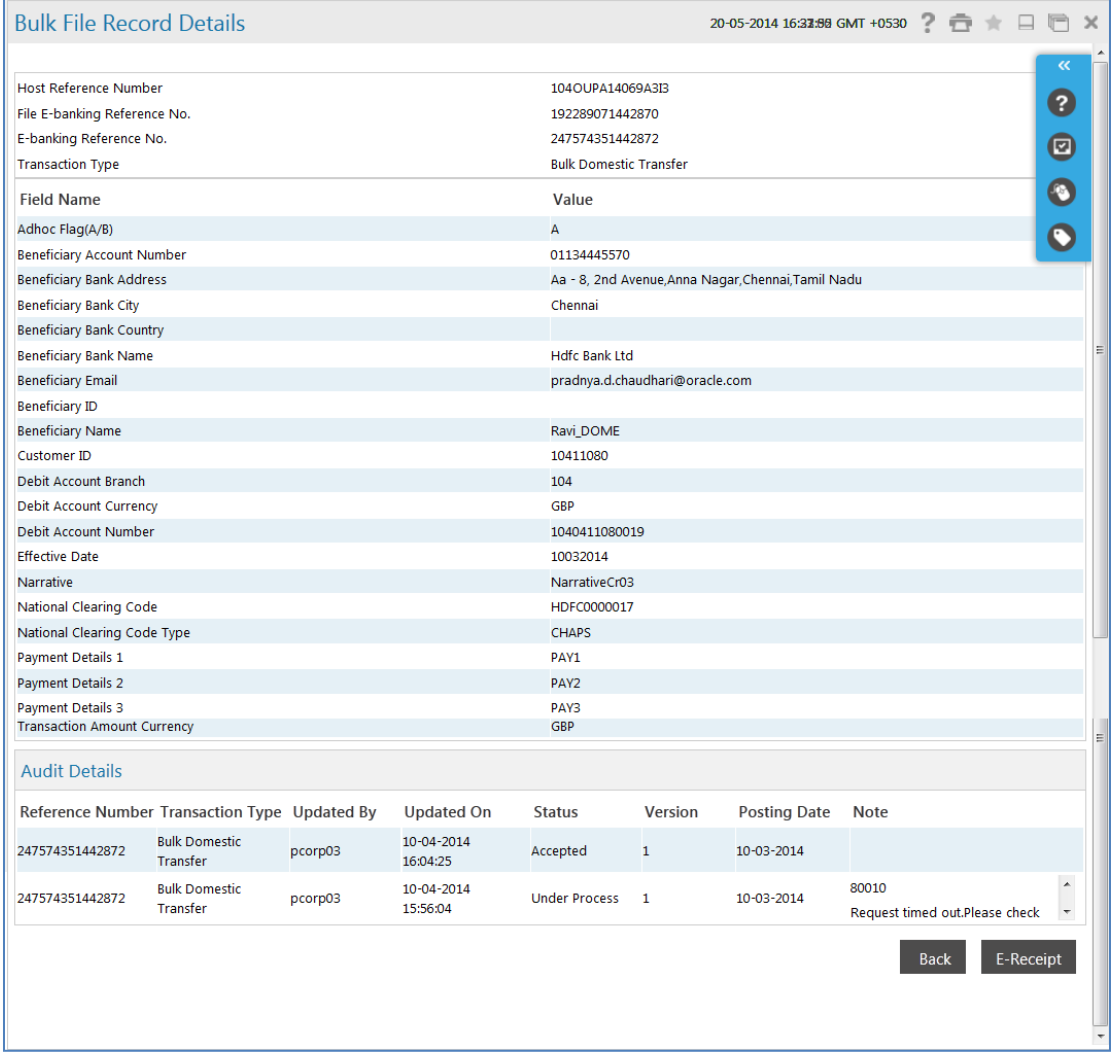

Below screen is shown after clicking the **File Name** in the **Bulk File View** screen.

#### **History Of File**

![](_page_15_Picture_100.jpeg)

- 6. Click **E-Receipt** to generate an e-receipt for the selected record.
- 7. Click the **File Download** hyperlink. The system displays the **Bulk File View - File Download** dialog box.

![](_page_15_Picture_101.jpeg)

#### **File Download**

8. Click the **Save File** button to save the file on your file system**. OR**

Click the **Open with** button if you want to open the file.

9. Click the **Download** button in the **Bulk File View** screen to download the file. The The system displays **Bulk File View - File Download** dialog box.

10. Select the fields to appear on output using  $\begin{bmatrix} & & \\ & \rightarrow & \\ & & \end{bmatrix}$  and  $\begin{bmatrix} & & \\ & & \end{bmatrix}$  buttons.

11. Click the **Download** button (Bulk File View Screen). The system displays the **File Download**  screen.

#### **File Download**

![](_page_16_Picture_123.jpeg)

12. Click the **Save File** button to save the file on your file system**.** OR

Click the **Open with** button if you want to open the file.

- 13. Navigate to the desired location where you want to save the file, and click the **Save** button. Once the download is complete, the system displays the **Download complete** message.
- 14. Click the **Print** icon to print the search results.
- 15. Check the **word wrap check box** to optimize the data in the search results column.
- 16. Click the **Customise Columns Save**. The system updates the **User Preferences**.

# <span id="page-17-0"></span>**6. Bulk Authorization**

# **6.1 File Type Authorization**

Once a Bulk File is uploaded the status of the bulk file is available as Received. Once the file is received and is available for Authorization. In File Type authorization Authoriser can either authorize or reject the full file. Authorisation or rejection of individual record within the file is not allowed.

#### **To Authorise or Reject the file.**

1. Navigate through the menus to **Transaction Activities > Transactions.** The system displays the **View Initiated Transactions** screen.

![](_page_17_Picture_65.jpeg)

#### **View Initiated Transactions**

#### **Field Description**

![](_page_18_Picture_130.jpeg)

2. Click the **Transaction To Authorize** tab. The system displays the **View Authorization Transactions** screen.

#### **View Authorization Transactions**

![](_page_18_Picture_131.jpeg)

#### **Field Description**

 $\overline{\phantom{a}}$ 

![](_page_18_Picture_132.jpeg)

![](_page_19_Picture_117.jpeg)

3. Click the **Status** link to view the Authorization Transactions. The system displays the **Search Authorization Transactions** screen.

#### **Search Authorization Transactions**

![](_page_19_Picture_118.jpeg)

#### **Field Description**

![](_page_19_Picture_119.jpeg)

![](_page_20_Picture_156.jpeg)

![](_page_21_Picture_186.jpeg)

**Pending Authorization Transactions** screen OR Select the record and click on the **Authorize** or **Reject** Buttont to authorize or reject the file. Application will display **Transaction to authorize – Verify** page

![](_page_22_Picture_96.jpeg)

![](_page_22_Picture_97.jpeg)

### **Field Description**

![](_page_22_Picture_98.jpeg)

5. Click the **Authorize File** button to authorize the file or **Reject File** button to reject the file. The system displays the **Transaction for Authorization - Verify** screen.

![](_page_23_Picture_163.jpeg)

#### **Transaction for Authorization - Verify**

6. Click the **Authorize** button. The system displays the **Transaction for Authorization – Confirm** screen.

#### **Transaction for Authorization - Confirm**

![](_page_23_Picture_164.jpeg)

- 7. Click **E-Receipt** to generate an E-receipt for the Transactions for Authorization.
- 8. Click the **Ok** button to return to the Transctions to Authorize screen.
- 9. Once the Bulk Upload is authorized. On final authorization, the status of the upload changes from preprocessed to processed and the transaction is executed. The updated status can be checked by accessing Bulk File View option.

# **6.2 Record Type Authorization**

Once a Bulk File is uploaded the status of the bulk file is available as Received. Once the file is received and is available for Authorization. In Record level authorization, authorisor can authorize individual records/ transactions within the file.

#### **To authorise or Reject the records in file:**

1. Navigate through the menus to **Transaction Activities > Transactions**. The system displays the **View Initiated Transactions** screen.

#### **View Initiated Transactions**

![](_page_24_Picture_115.jpeg)

#### **Field Description**

![](_page_24_Picture_116.jpeg)

2. Click the **Transaction To Authorize** tab. The system displays the **View Authorization Transactions** screen.

#### **View Authorization Transactions**

![](_page_25_Picture_90.jpeg)

#### **Field Description**

![](_page_25_Picture_91.jpeg)

3. Click the **Status** link to view the Authorization Transactions. The system diaplays **Search Authorization Transactions** screen.

#### **Search Authorization Transactions**

![](_page_26_Picture_104.jpeg)

### **Field Description**

![](_page_26_Picture_105.jpeg)

![](_page_27_Picture_160.jpeg)

![](_page_28_Picture_145.jpeg)

- 4. Select the checkbox of the transaction that is to be authorized. The chcekboxes of the two records of the same file are checked in the above screen.
- 5. Click the **Authorize** button. The system displays the **Transaction for Authorization - Verify** screen.

#### **Transaction for Authorization - Verify**

![](_page_28_Picture_146.jpeg)

6. Click the **Authorize** button. The system displays the **Transaction for Authorization – Confirm** screen.

#### **Transaction for Authorization - Confirm**

![](_page_29_Picture_66.jpeg)

- 7. Click **E-Receipt** to generate an E-Receipt for the selected record.
- 8. Click the **OK** button to return to the **Transctions to Authorize** screen.
- 9. Once the Bulk Upload is authorized. In case of final authorization, the status of the file changes from preprocessed to processed and the transaction is executed. Updated status can be checked by accessing **Bulk File View** option.